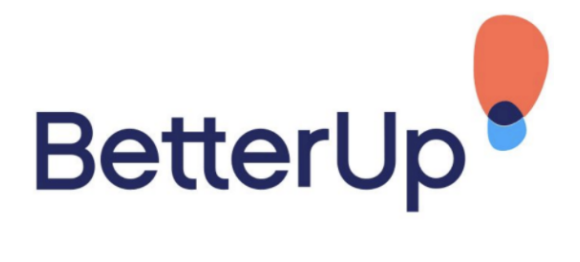

## **Getting Started with BetterUp Slack Bot**

## **Introduction**

BetterUp Slack bot optimizes engagement in your employees' flow of work. This document explains how to install the bot into your Slack workspace. The process takes 10 minutes to do and is a one-time setup process.

## **Setup**

To install the BetterUp bot please follow these steps

- 1. The app installs through the Partner Portal settings (also known as PAD). Please let BetterUp know what are the users' emails that have access to PAD so BetterUp can enable the Slack bot feature for your organization.
- 2. Once BetterUp lets you know that the feature is enabled to your org please go to your organization partner portal and open the settings.

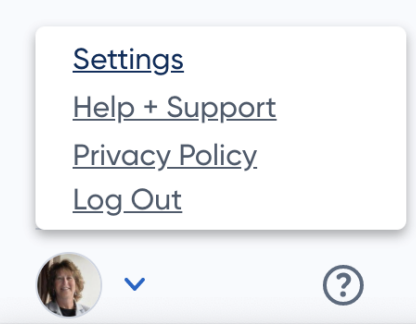

3. Please go to the "Account" tab, scroll to the end of the page and click "Add to Slack" linl

**Slack** 

**Slack configuration** Connect BetterUp with your Slack workspace. Add to Slack<sup>I</sup>

Save changes

4. you will see this screen with the permission the BetterUp bot is asking to have. If you agree with the permissions requested please click allow and this will finish the installation process. Please let the BetterUp team know if there are any questions on the permissions and security. We are happy to support you!

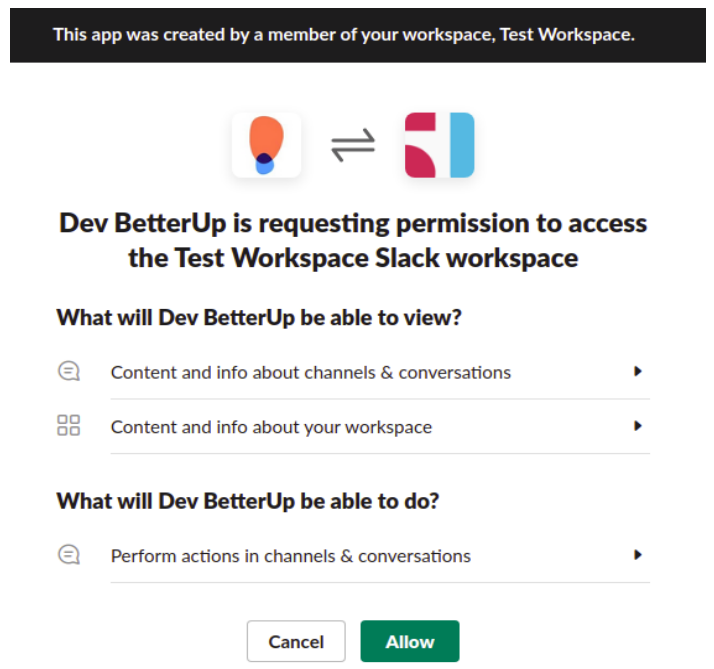

**The setup is finished! Let your members enjoy useful notifications and reminders in their flow of work!**